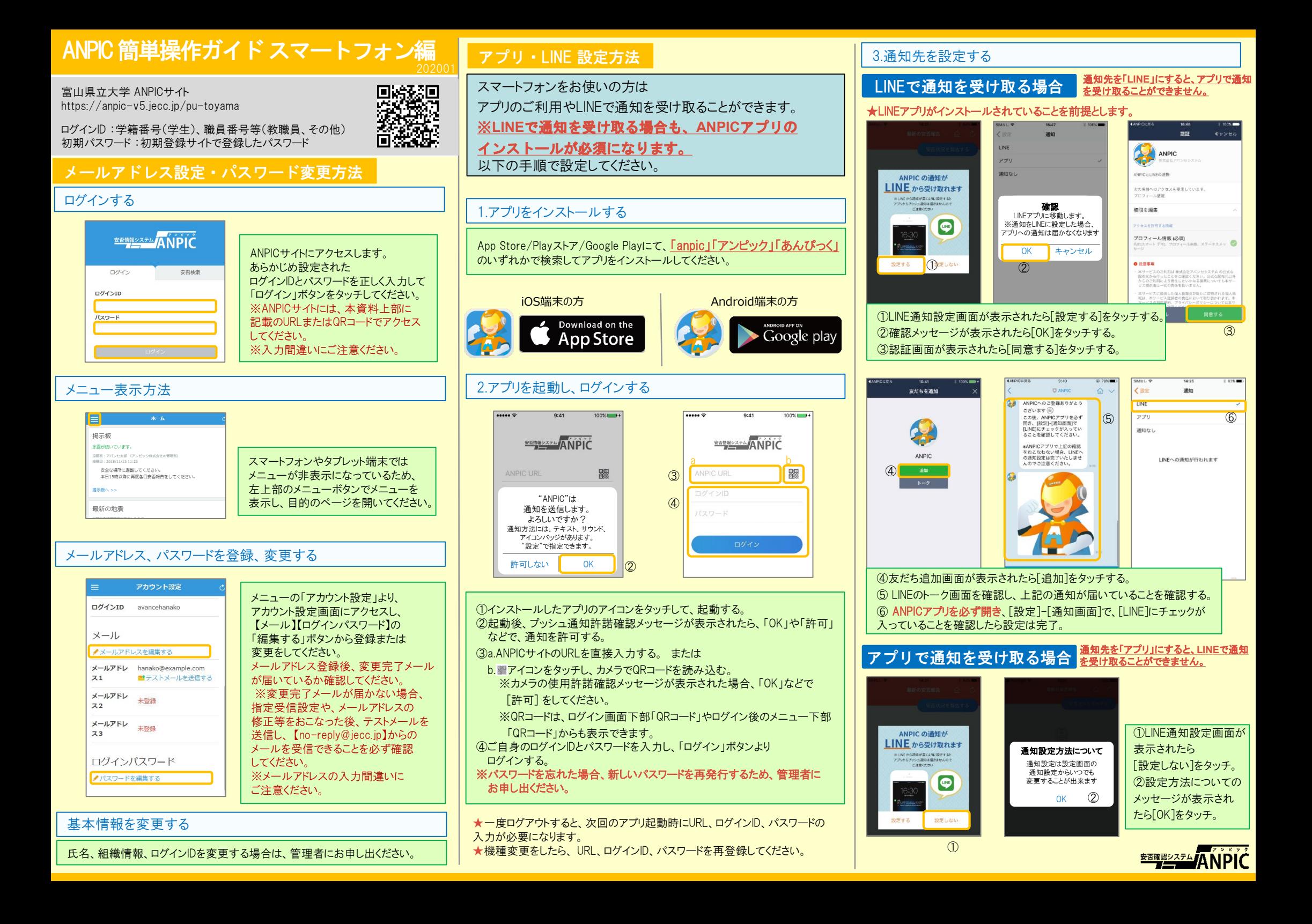

#### 4.WFBサイトにアクセスし、テスト送信する

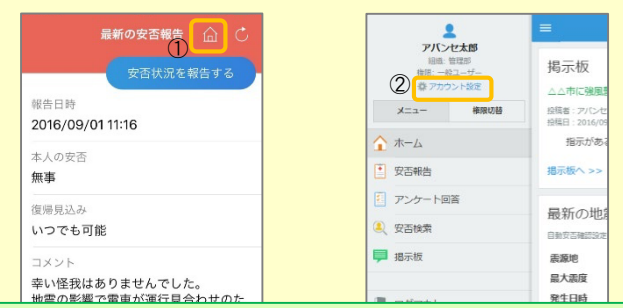

①安否報告画面を開き、血アイコンをタッチして、Webサイトに移動する。 ②メニューから「アカウント設定」をタッチし「アカウント設定」画面を表示する。

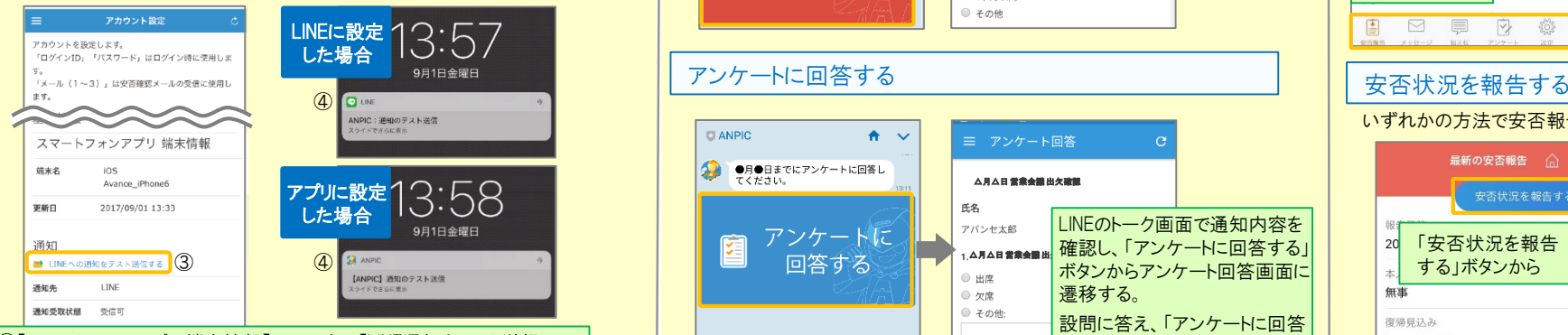

③【スマートフォンアプリ 端末情報】の下にある「LINE通知をテスト送信 する」または「プッシュ通知をテスト送信する」をタッチする。 ④LINEまたはANPICアプリにプッシュ通知が届いたら設定完了。 通知が届かない場合、本資料下部に記載の「LINEやANPICアプリに通知が 届かない場合 その他注意事項」をご確認ください。

★初回設定以降に通知設定(LINE / アプリ / 通知なし)を変更する場合、 ANPICアプリの設定画面から通知先を変更してください。 ★通知先を[LINE]に設定した場合、設定完了後もANPICアプリを削除 しないようにご注意ください。

#### LINEやANPICアプリに通知が届かない場合 その他注意事項

通知が届かない場合は、下記の項目をご確認ください。 (※機種により画面の名称が異なります。)

#### 通知先を「LINE」に設定している場合

#### ・ ANPICアカウントのブロックを解除する

・ LINEを最新バージョンにアップデートする

# 通知先を「アプリ」に設定している場合

- スマートフォン端末の設定でプッシュ通知をオンにする
- ・ [設定]→[通知]→[ANPIC]
- ・ [設定]→[アプリ]→[アプリを管理]→[ANPIC]
- ・ [設定]→[音と通知]→[通知の管理]
- アプリを最新バージョンにアップデートする
- 
- 今後もご注意ください
- 

LINEからの回答方法

### 安否状況を報告する

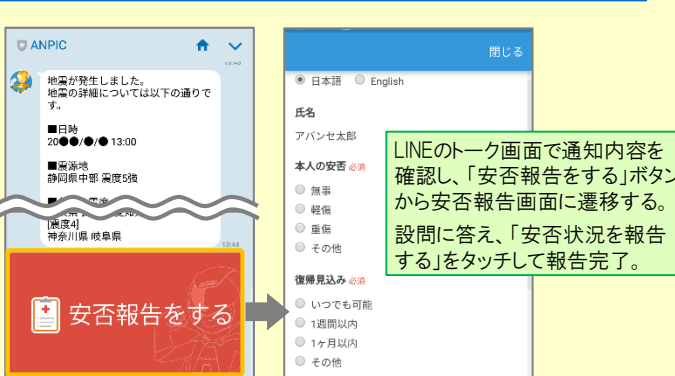

# アンケートに回答する

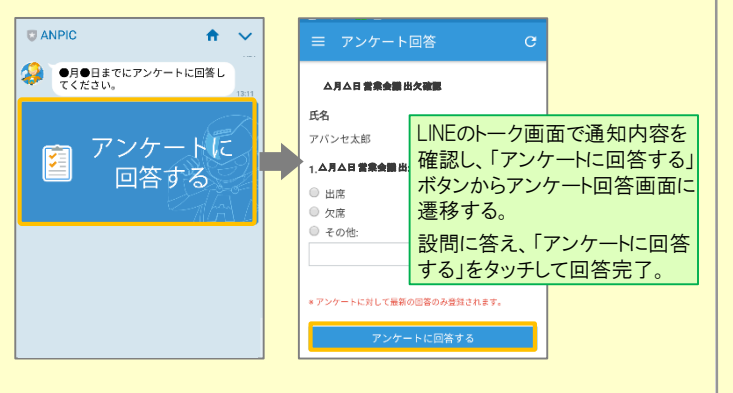

・ webサイトの「アカウント設定」画面を確認し、端末情報が表示されていない

・ アンチウィルス系アプリ、タスクキラー系アプリの設定を見直す(Androidのみ)

場合は、ANPICアプリからログアウトして再ログインする

・ 1つのWi-Fiに、複数の通信端末で接続していないかを確認する ・ バッテリーセーブ機能、省電力モード等のチェックを外す (Androidのみ)

対象OS: iOS 10以降、 Android OS 5以降 推奨

・ OSを最新バージョンにアップデートする

・ Wi-Fiの最適化をオフにする (Androidのみ)

# ANPICアプリの利用方法

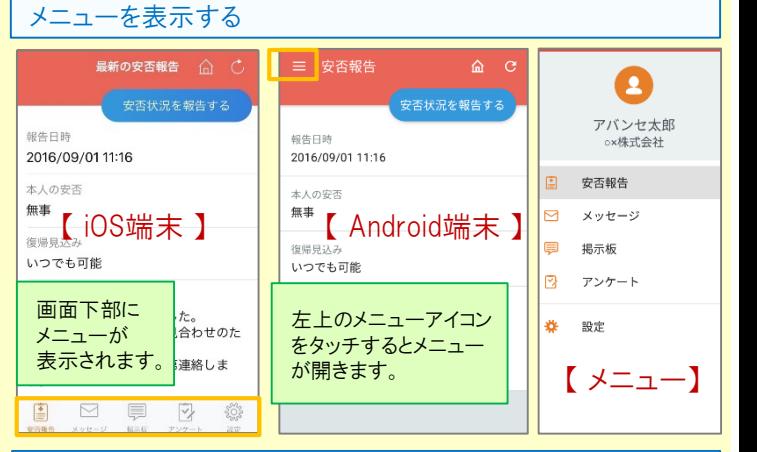

いずれかの方法で安否報告画面を表示して報告してください。

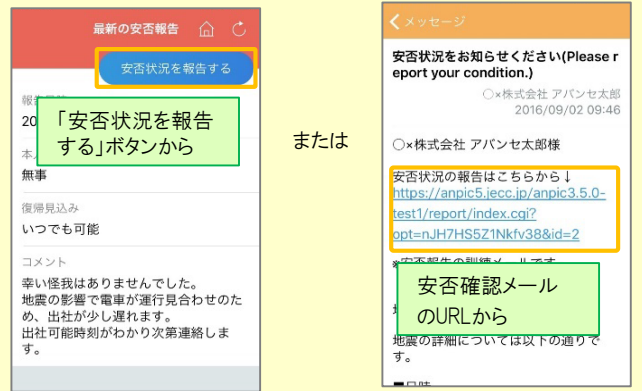

# アンケートに回答する

#### いずれかの方法でアンケート回答画面を表示して回答してください。

[ LINE/アプリ/通知なし ]から通知先を選択します。

三 アンケート回答 堂堂会議出欠確認 アンケート名: 5月△日 営業会議 出欠確認 ox株式会社 アバンセ太郎 回答体調日時 2016/00/22 17:20 または ○×株式会社 アバンセ太郎様 アンケート名をタッチ 同学 アンケートの回答はこちらから アンケート名: ○月○日 リーダー会議 出欠確認<br>回答依頼日時: 2016/09/02 14:35 survey answer/?opt=nJH7HS5Z1Nkfv388 **分能·同答答2** d=2&sid=16&optin=sYiAkg1gmPaE アンケート名:●月●日 全社ミーティング 出. 回答依頼日時: 2016/09/07 20:13 上記 アンケートメール **中部 車両盤** のURLから d=2&sid=16&optin=sYiAkg1gmPal 通知先を変更する アプリのメニューで[設定]-[通知]と進み、

# ※否確認システム/ANPIC

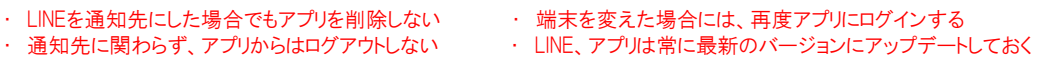

共通の確認項目